Crésus Finanzbuchhaltung

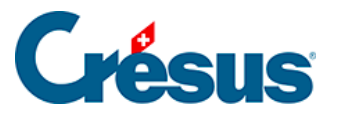

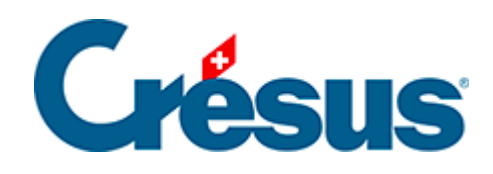

# **Crésus Finanzbuchhaltung**

[22.7 - Die Finanzberichte](#page-2-0)

[22.7.1 - Erstellung von Finanzberichten mit Excel und anhand von](#page-3-0)  [Vorlagen](#page-3-0)

[22.7.2 - Inhalt der Excel-Tabelle Jahresbericht](#page-7-0)

[22.7.3 - Inhalt der Excel-Tabelle Budgetbericht](#page-9-0)

[22.7.4 - Inhalt der Excel-Tabelle Finanzplanungsbericht](#page-10-0)

[22.7.5 - Einige Hinweise zum Konzept](#page-11-0)

<span id="page-2-0"></span>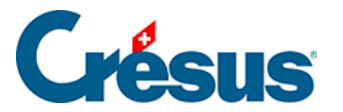

# **22.7 - Die Finanzberichte**

Die HRM2-Norm sieht die Erstellung zahlreicher Tabellen und Finanzberichte vor, die Crésus in den üblichen Ansichten nicht anbietet. Diese Berichte können in Form von Excel-Tabellen erstellt werden, sofern mindestens Microsoft Excel 2010 installiert ist und mit Windows gearbeitet wird.

Diese Funktion steht nur mit Excel als Tabellenkalkulationsprogramm zur Verfügung. Unter macOS ist diese Funktion nicht verfügbar.

Crésus Finanzbuchhaltung HRM wird mit den Standardvorlagen ausgeliefert, die den Richtlinien entsprechen. Da jedes Gemeinwesen seinen Kontenplan an seine eigenen Bedürfnisse anpasst, kann es notwendig sein, die Tabellen ebenfalls anzupassen, damit sie der laufenden Buchhaltung entsprechen. Die mitgelieferten Vorlagen können nicht verändert werden. Allerdings lassen sie sich kopieren, um daraus lokale Vorlagen zu erstellen, die auf dem betreffenden Arbeitsplatz für alle Buchhaltungen verwendet werden können, oder um daraus Tabellen zu erstellen, die mit der laufenden Buchhaltung verknüpft sind und die nur aus der offenen Datei heraus eingesetzt werden können.

<span id="page-3-0"></span>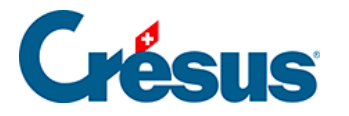

# **22.7.1 - Erstellung von Finanzberichten mit Excel und anhand von Vorlagen**

**Eine Excel-Tabelle öffnen**

Der Befehl Ansicht – Excel®-Tabellen ruft eine Maske auf, in der zwischen der Verwendung von Standardtabellen (Vorlagen), die mit der Software mitgeliefert werden, oder von benutzerdefinierten Tabellen gewählt werden kann

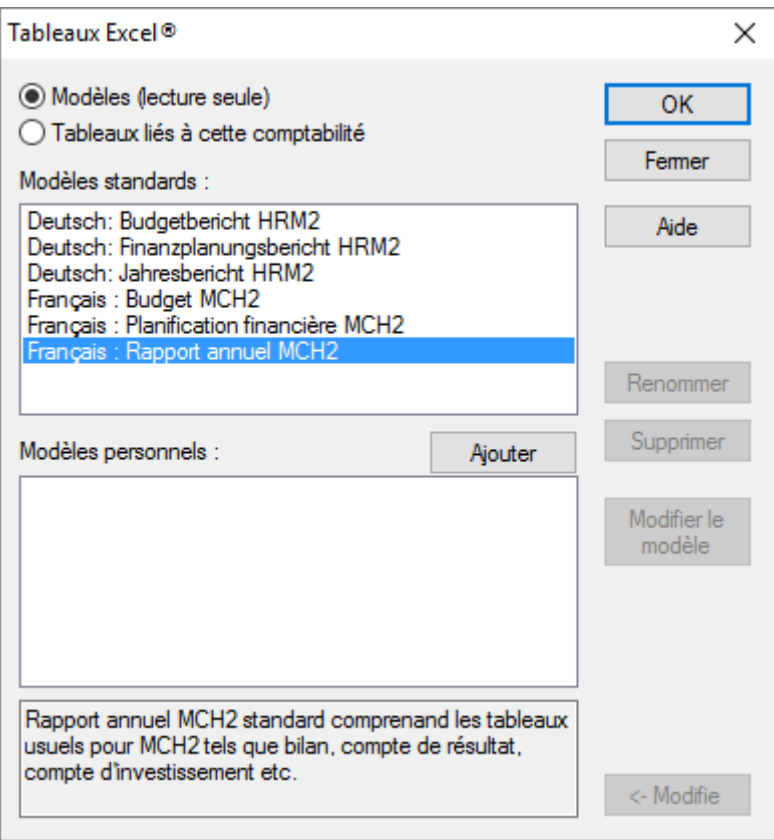

Wählen Sie die Vorlage Deutsch: Jahresbericht HRM2 und klicken Sie auf die Schaltfläche OK.

Es wird eine Excel-Tabelle geöffnet und eine Sicherheitswarnung erscheint:

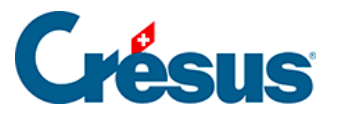

Die Tabellen verwenden Makros, die auf Visual Basic basieren. Da gemäss Sicherheitseinstellungen in Excel die Makros standardmässig deaktiviert sind, müssen sie durch Anklicken der Schaltfläche Inhalt aktivieren aktiviert werden. So kann Excel die Zellen mit den Werten aus der Buchhaltung füllen.

Nach dem Aktivieren der Makros werden die Daten aus der laufenden Buchhaltung in die Tabelle übernommen.

Wechseln Sie, um das Verhalten zu testen, in die Registerkarte Bilanz der Arbeitsmappe und ersetzen Sie die Kontonummer 100 in der Zelle auf Zeile 7 der Spalte A (falls nötig, heben Sie den Blattschutz auf): Die Bezeichnung des Kontos und die Werte werden entsprechend angepasst, die Totalbeträge berücksichtigen die neuen Werte. Falls Sie eine nicht vorhandene Kontonummer eingeben, wird ein entsprechender Hinweis angezeigt.

Die Daten werden nicht ständig aktualisiert, sondern erst wenn die Funktion neu ausgeführt wird. Falls Sie also in der Buchhaltung Daten ändern, müssen Sie die Tabelle schliessen und den Befehl erneut ausführen.

#### **Eine Tabellenvorlage verwenden**

Die Vorlagen sind für alle Crésus-Benutzer gleich und werden mit der Installation der Software bereitgestellt. Sie können nicht verändert werden. Bei einem Softwareupdate werden sie ersetzt.

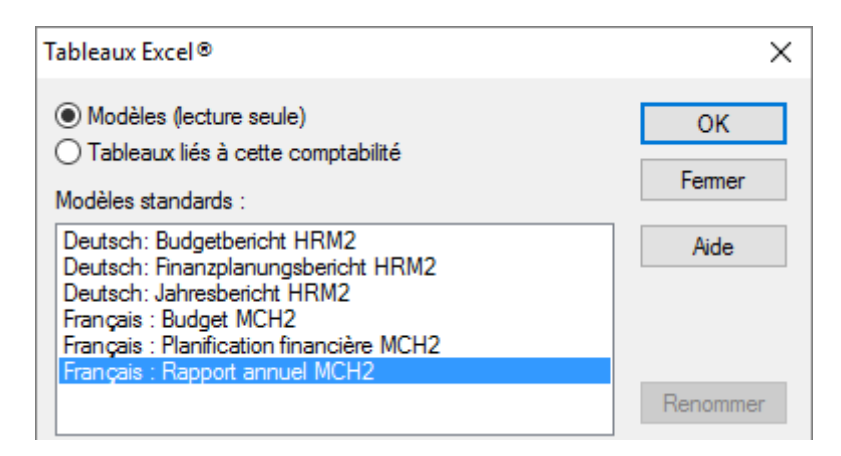

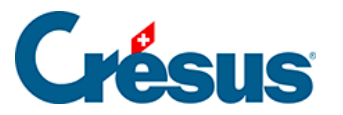

Änderungen an Tabellenvorlagen, die in Crésus enthalten sind, lassen sich nicht speichern. Um Anpassungen dauerhaft vorzunehmen, müssen Sie eine Tabelle erstellen, die an die Buchhaltung angebunden ist. Dies wird nachfolgend erläutert.

#### **Eine benutzerdefinierte Vorlage erstellen**

Um eine benutzerdefinierte Tabelle zu erstellen, die für mehrere Buchhaltungen verwendet werden kann, muss eine benutzerdefinierte Vorlage angelegt werden. Dabei wird ähnlich wie oben beschrieben vorgegangen:

- Wählen Sie die Option Vorlagen
- Klicken Sie auf die Schaltfläche Hinzufügen.
- Falls nötig, bittet Crésus Sie, den Ordner auszuwählen, wo alle Vorlagen auf dem Computer gespeichert sind (siehe Hinweis weiter unten).
- Gehen Sie vor wie bei einer angebundenen Tabelle.

Die so erstellte Vorlage kann nun in allen Buchhaltungen verwendet werden, die auf dem betreffenden Arbeitsplatz geöffnet sind.

Wenn Sie eine benutzerdefinierte Vorlage ändern möchten, wählen Sie sie in der Maske aus und klicken Sie auf die Schaltfläche Vorlage ändern.

Die benutzerdefinierten Vorlagen werden auf dem Arbeitsplatz lokal in einem Ordner abgespeichert, dessen Pfad unter Optionen – Definitionen, Registerkarte Global festgelegt wird. Dieser Pfad kann auf einen Ordner auf einem Netzlaufwerk verweisen, damit alle Computer, die auf diesen Netzwerkpfad zugreifen, die benutzerdefinierten Vorlagen verwenden können.

**Eine angebundene Tabelle erstellen**

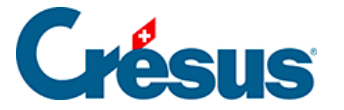

Um eine Tabelle an die Buchhaltung anzubinden, verwenden Sie den Befehl Ansicht – Excel®-Tabellen. Wählen Sie die Option Angebundene Tabellenkalkulationen und klicken Sie auf die Schaltfläche Hinzufügen. Wählen Sie die Vorlage aus, die Crésus für die Erstellung der neuen Tabelle verwenden soll, geben Sie den Namen der Tabelle ein und klicken Sie auf OK.

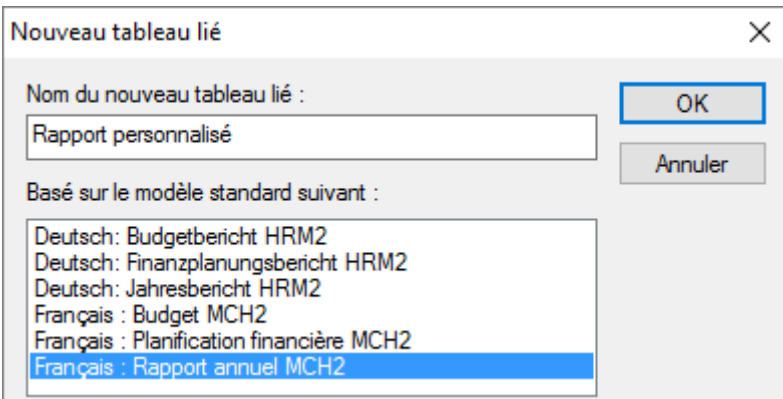

Die neue Tabelle erscheint in der Liste der angebundenen Tabellenkalkulationen und kann nun geöffnet werden.

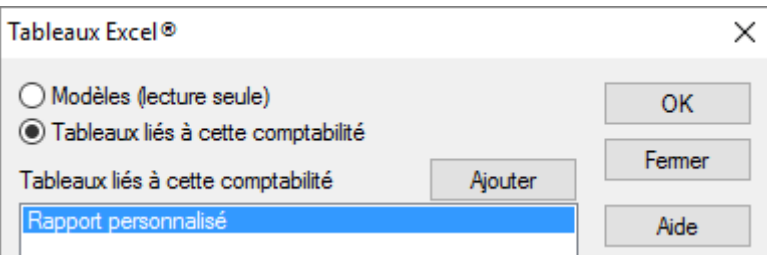

Der Inhalt muss erneut aktiviert werden, damit die Makros in Excel funktionieren. Für diese Tabelle sollte nun keine Systemmeldung mehr erscheinen.

Sie können alle gewünschten Anpassungen in einer angebundenen Tabelle vornehmen und beim Schliessen von Excel speichern. Beim nächsten Öffnen dieser Tabelle aus der Buchhaltung heraus werden diese Änderungen vorhanden sein.

Die so erstellte Tabelle kann nur aus der laufenden Buchhaltung heraus verwendet werden. Der Befehl Buchhaltung – Neueröffnung, mit dem die Datei für das neue Buchungsjahr angelegt wird, verknüpft eine Kopie der Tabelle mit der neuen Buchhaltung.

<span id="page-7-0"></span>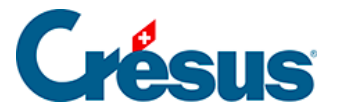

# **22.7.2 - Inhalt der Excel-Tabelle Jahresbericht**

Gemäss der Fachempfehlung 01 des harmonisierten Rechnungsmodells für die Kantone und Gemeinden sind die Hauptelemente des Rechnungsmodells HRM2 die Bilanz, die Erfolgsrechnung, die Investitionsrechnung, die Geldflussrechnung und der Anhang:

- Die Bilanz gibt die Vermögenslage wieder.
- Die Erfolgsrechnung zeigt die Aufwand- und Ertragslage auf.
- Die Investitionsrechnung stellt die Investitionsausgaben den Investitionseinnahmen gegenüber.
- Die Geldflussrechnung gibt Einsicht in die Liquiditätsverhältnisse und die Veränderung der Kapital- und Vermögensstruktur.
- Der Anhang enthält:
	- o die angewandten Rechnungslegungsgrundsätze, insbesondere, wenn diese vom HRM2 abweichen;
	- Erläuterungen zu Erfolgsrechnung, Investitionsrechnung, Bilanz und Geldflussrechnung;
	- o den Eigenkapitalnachweis;
	- o weitere Angaben, die für die Beurteilung der Finanz-, Vermögensund Ertragslage sowie der Risikosituation wichtig sind.

Es obliegt den Finanzverantwortlichen der Gemeinwesen, diese verschiedenen Elemente vorzulegen.

Die von Crésus Finanzbuchhaltung HRM erstellte Excel-Datei übernimmt die obenerwähnten Elemente weitgehend und ergänzt sie. Die erstellte Tabelle umfasst mehrere Registerkarten, die nach den Richtlinien strukturiert sind, die bei der Erstellung dieses Handbuchs in unserem Besitz waren.

Sie finden insbesondere Folgendes vor:

- Eine Titelseite, auf dem der Benutzer den Namen des Gemeinwesens sowie allenfalls weitere sinnvolle Elemente aufführen kann. Die einzige Information, die aus Crésus Finanzbuchhaltung HRM übernommen wird, ist das Referenzjahr.
- **Eine Registerkarte Einleitung, die das Verfassen eines Einleitungstextes für** die Finanzdaten erlaubt.

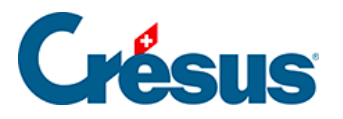

- Registerkarten betreffend die Finanzierung und die Selbstfinanzierung der verschiedenen Sektoren.
- Registerkarten für die Funktionen Erfolg und Investitionen der.
- Eine Registerkarte Jahresrechnung mit den Aufwand- und Ertragskonten für das Buchungsjahr mit Vergleichsdaten aus dem Vorjahr und des Budgets.
- Registerkarten mit den Erfolgsausweisen.
- Eine Registerkarte *Investitionsrechnung* mit den Ausgaben- und Einnahmenkonten mit Vergleichsdaten aus dem Vorjahr und des Budgets.
- Registerkarten mit Details zu den *Investitionen*.
- **Eine Registerkarte Bilanz mit den Aktiven und Passiven mit** Vergleichsdaten aus dem Vorjahr.
- Eine Registerkarte Geldflussrechnung in der ersten Version von Crésus Finanzbuchhaltung HRM nicht vorhanden. Sie wird später eingeführt.
- **Eine Registerkarte Finanzkennzahlen, in der die verschiedenen** Finanzkennzahlen berechnet werden, die für ein gutes Verständnis der Finanzlage des Gemeinwesens erforderlich sind.
- Registerkarten, die es erlauben, verschiedene Positionen der Erfolgsrechnung, der Investitionsrechnung oder der Bilanz zu kommentieren.
- Registerkarten Vorschau zur Präsentation der Finanzplanung.

<span id="page-9-0"></span>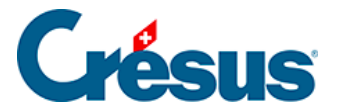

# **22.7.3 - Inhalt der Excel-Tabelle Budgetbericht**

Wie von den Richtlinien verlangt, stellen die Registerkarten dieser Tabelle das Budget des Jahres + 1, das Budget des laufenden Jahres und das Ergebnis des Jahres – 1 dar.

Es stehen mehrere Registerkarten zur Verfügung, um die erforderlichen Kommentare und Berichte zu verfassen, wie die Kapitalentwicklung oder die Finanzkennzahlen.

<span id="page-10-0"></span>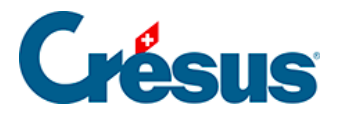

# **22.7.4 - Inhalt der Excel-Tabelle Finanzplanungsbericht**

Die Gliederung dieser Excel-Arbeitsmappe ist ebenfalls richtlinienkonform und stellt die Budgets über fünf Jahre dar, ebenso das geschätzte Ergebnis der Jahresrechnung für das Jahr + 5.

<span id="page-11-0"></span>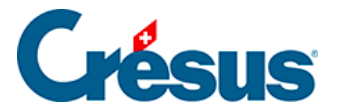

## **22.7.5 - Einige Hinweise zum Konzept**

Bei der Ausführung des Befehls liefert der Synchronisierungsmechanismus alle Daten der Crésus-Buchhaltung in einer ausgeblendeten Registerkarte der gewählten Excel-Tabelle. Spezielle in Excel entwickelte Mechanismen rufen diese Daten ab und setzen sie in die Formeln ein. Die Daten werden nicht ständig aktualisiert, sondern erst wenn die Funktion erneut ausgeführt wird. Falls Sie also in der Buchhaltung Daten ändern, müssen Sie die Tabelle schliessen und den Befehl nochmals ausführen.

Die Kontonummer in der Spalte A fungiert in der Regel als Referenz. Anhand der angegebenen Nummer wird das System die passende Kontobezeichnung suchen sowie die Werte, die sich auf die betreffenden Jahre beziehen.

Die von Crésus Finanzbuchhaltung HRM automatisch generierte Datei stellt die Bilanz beispielsweise wie folgt dar:

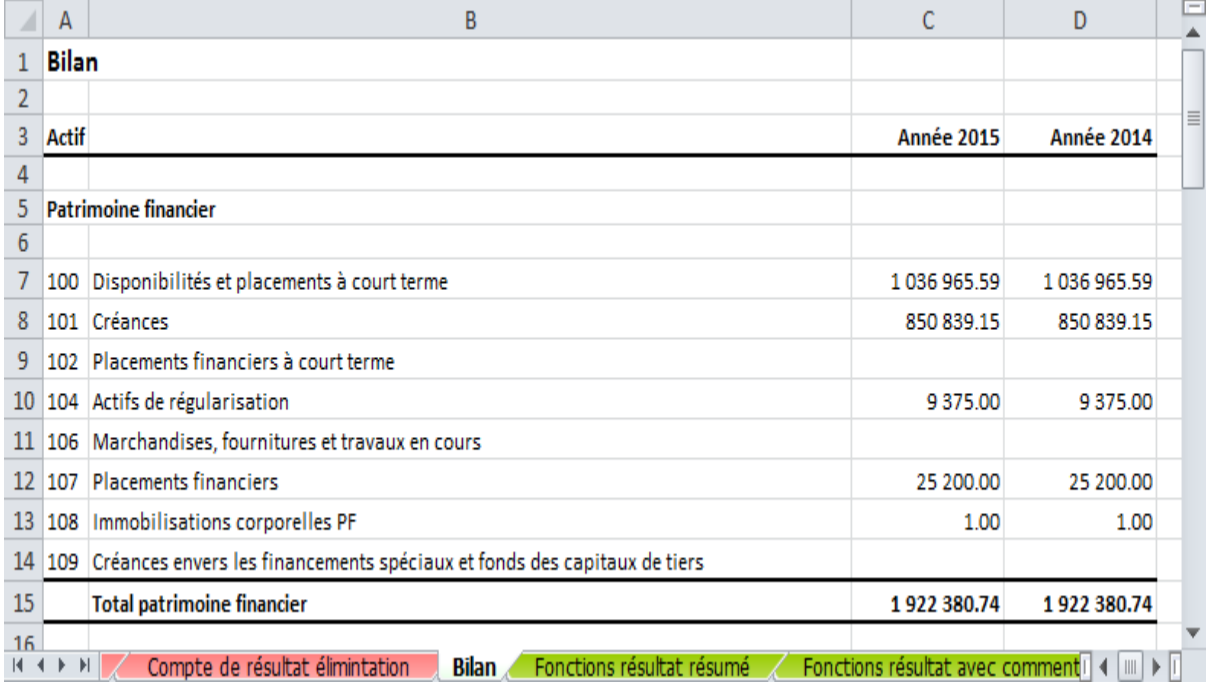

Diese Elemente stammen übrigens aus folgenden Formeln:

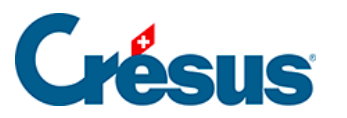

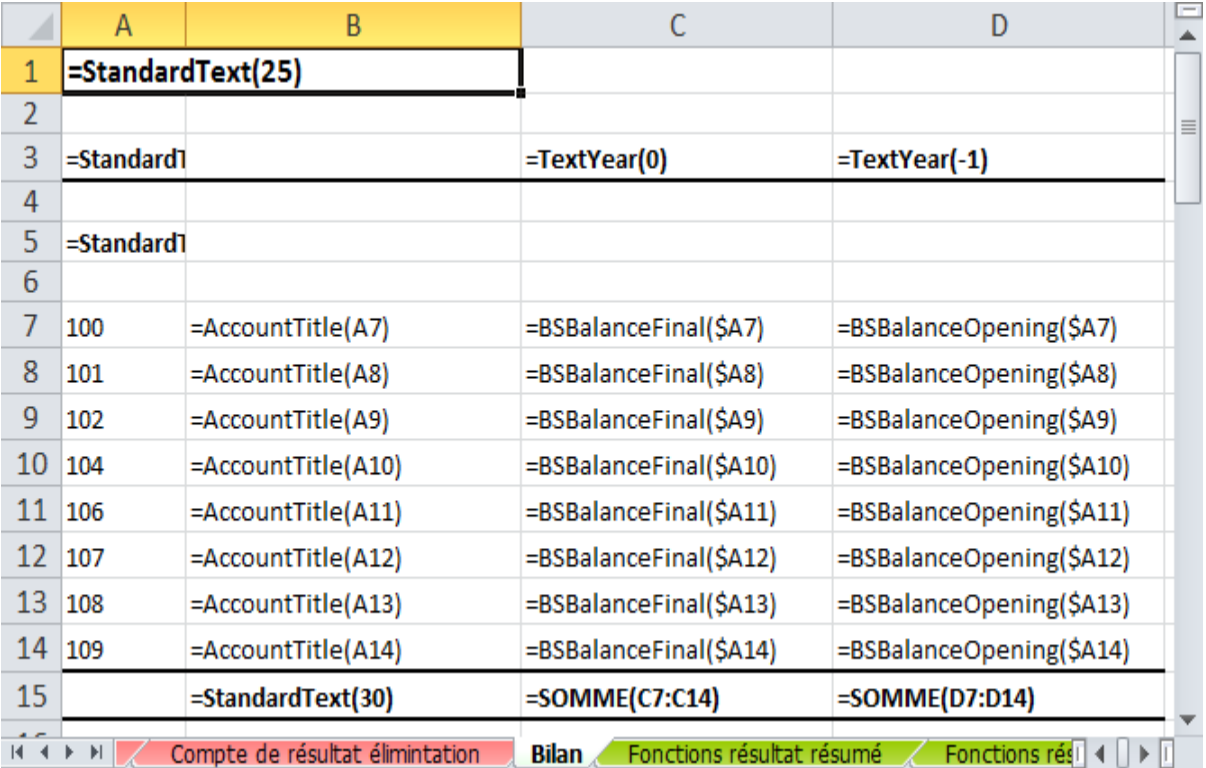

Sie sehen, dass es sich einerseits um Standardfunktionen von Excel handelt, z. B. =SUMME(C7:C14), während andere Funktionen nur für diese an Crésus Finanzbuchhaltung angebundenen Tabellen entwickelt wurden, z. B. = AccountTitle(A7). Diese Formel gibt den Kontotitel aus, deren Nummer in der Zelle A7 erfasst ist.

Diese Standardtabellen können für die Bilanz, die Erfolgsrechnung oder die Investitionsrechnung in der vorliegenden Form verwendet werden, doch für den Anhang sind weitere Anpassungen erforderlich. Obwohl die Formeln anhand der folgenden Angaben manuell eingegeben werden können, kann auch eine Tabellenzeile kopiert und in der Spalte A die Nummer des Kontos angegeben werden, für das der Benutzer einen Kommentar erfassen möchte.

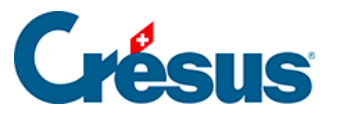

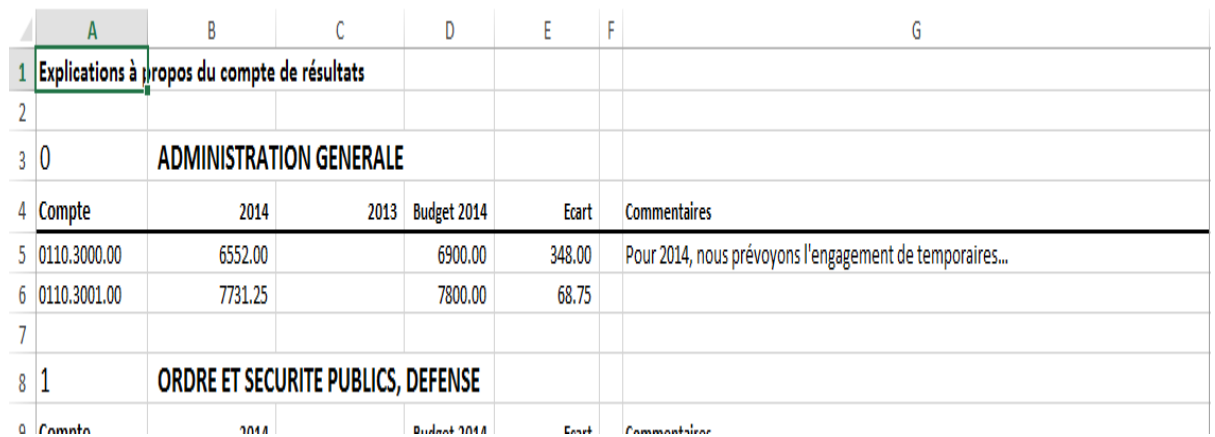

Um die Daten des Kontos 0110.3130.00 in der Zeile 7 anzuzeigen, kann beispielsweise die betreffende Zeile 6 zum Konto 0110.3001.00 in die Zeile 7 kopiert und die Kontonummer in der Spalte A ersetzt werden. Die Excel-Datei zeigt die Daten an, und in der Spalte G muss nun nur noch der Kommentar eingegeben werden.

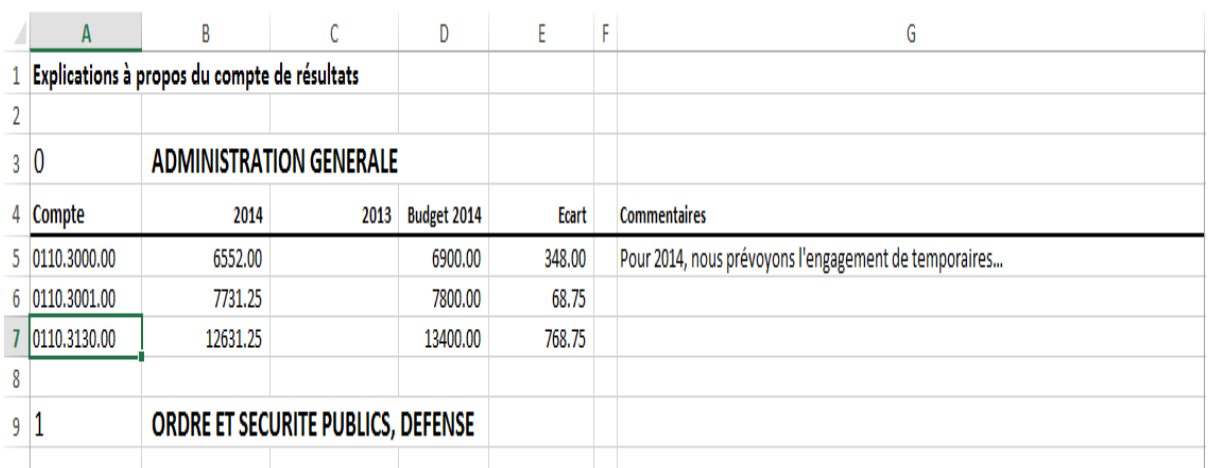